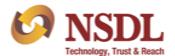

### Annexure

Participants are hereby informed that a new feature has been incorporated on e-Pass portal to facilitate participants for accreditation of investors for the purpose of Innovators Growth Platform (IGP). We have introduced new option viz., 'Investor Accreditation for IGP' under menu viz., 'Transaction'. On clicking this option, it will display two sub-menus as under:

- Submit Accreditation: This section will enable user to capture/submit the Accredited Investors applications.
- View/Search Accreditation: This section will populate all AI applications submitted/approved by the Participant.

The maker / checker functionality need to be followed for the AI application request. The applications for Accreditation can be submitted by Maker user. Maker user shall capture and submit the same by clicking on sub menu 'Submit Accreditation' under the option viz., 'Investor Accreditation for IGP' as exhibited below.

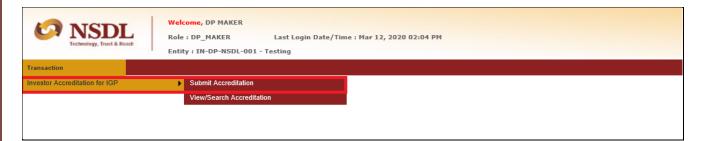

On clicking on the sub menu viz., Submit Accreditation, the system will be redirected into new application capture screen as exhibited below wherein user will be able to capture details of Accredited Investor under appropriate category viz., Individuals/HUF and Non-Individuals (including LLP).

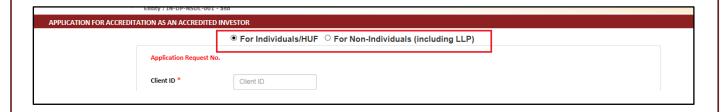

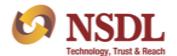

As per applicant's category type, user needs to select radio button viz., Individuals/HUF and Non-Individuals (including LLP). User will be required to enter Client ID and associated DP ID for which AI application needs to be submitted along with Application date as exhibited below:

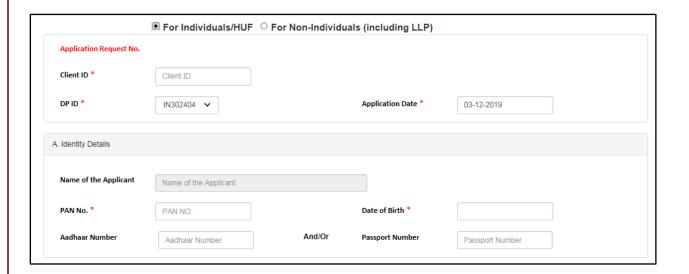

The following details are required to be captured as per applicant's category type:

### A. Identity Details:

Upon entering of client id, the Name of the Applicant will be auto populated as per NSDL demat system. For individuals, participants will fill the details as exhibited below. PAN no. and Date of Birth are mandatory to submit the AI application. Participant will have to capture either Aadhaar no and/or Passport no.

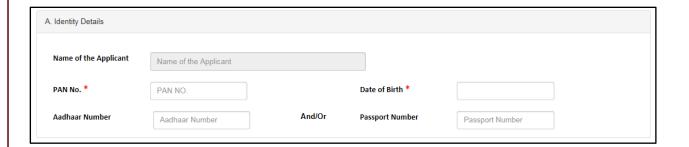

For Non-individual, participants will fill the details as exhibited below wherein PAN no. is mandatory to submit the AI application.

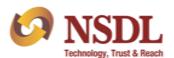

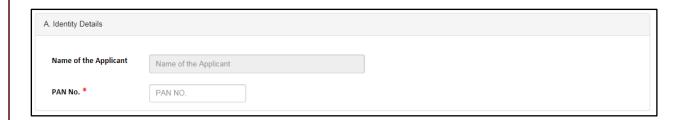

#### **B. Financial Details:**

For individuals, participants will fill financial year wise income details as exhibited below. All fields provided under this section are mandatory to submit the Al application. Liquid Net Worth as on date cannot be prior to one year.

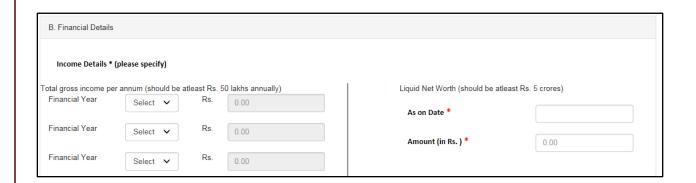

For non-individuals, participants will fill details in respect of Net Worth as exhibited below which are mandatory to submit the AI application.

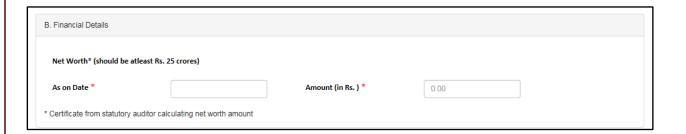

# C. Document Upload:

For individuals, participants will be required to upload documents for verification purpose. For uploading documents, user will have to click on browse button and select appropriate

file (in .pdf only) and click on upload icon provided next to browse option. User can also re-upload or delete the uploaded file.

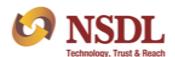

For Income tax Return, user has to upload file for each financial year which are captured under section viz., Financial Details. Please refer screen for this section as exhibited below:

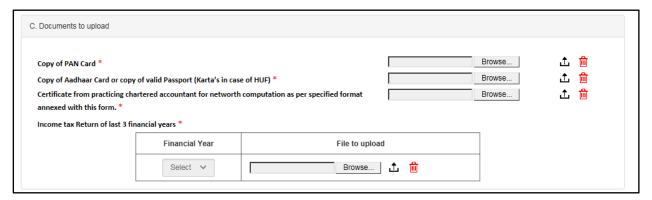

For non-individuals, please refer below screen. For Income tax Return, user has to upload file for each financial year.

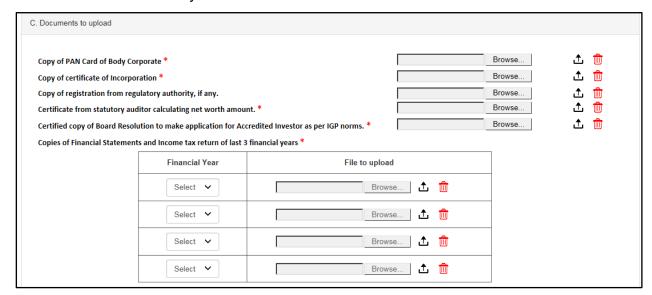

## D. For Office Use Only:

User has to mandatorily capture details under this section as exhibited below.

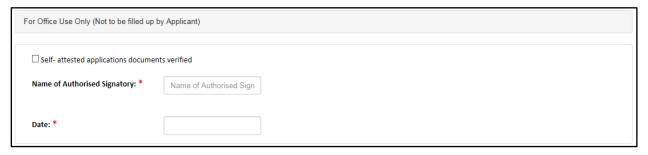

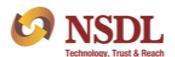

Maker User shall capture all required fields and submit the application to the checker user for review. Once the application get submitted, checker user will be able to view the application on link View/Search Accreditation provided under option viz., 'Investor Accreditation for IGP' as exhibited below.

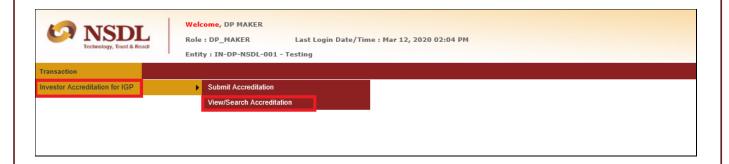

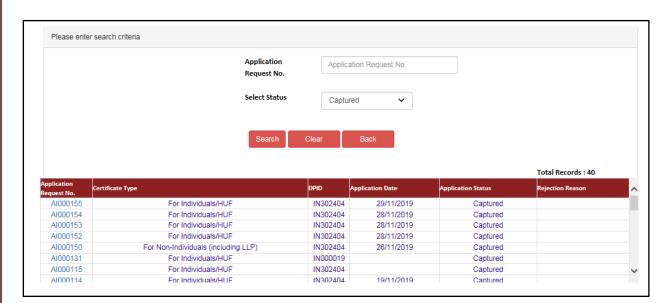

On successful review, checker user will approve the AI application by clicking on 'Verify Release' button. Once request is Verify Released by the checker user, the selected client is permitted for Accredited Investor.

If the checker user wishes to reject the submitted application, the same can be done by clicking on 'Reject' button. In addition, checker user can also return the application to Maker user by clicking on 'Return to Maker' button for executing any changes in the application.

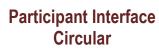

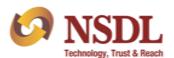